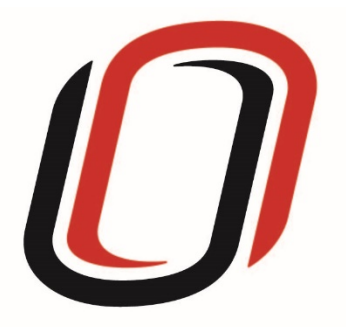

# **UNIVERSITY OF NEBRASKA AT OMAHA JUVENILE JUSTICE INSTITUTE**

## JCMS User Guide

## Assessment Programs

7/9/2020

## Assessment User Guide

### Quarterly Reporting Checklist – JCMS programs

Quarterly - Make sure your individual youth data is entered and up to date in JCMS. Please note that you don't have to wait until quarterly reporting to enter data – the JCMS was designed to be utilized as a case management system so you can enter youth as soon as they are referred to or enrolled in your program.

Quarterly - Complete the three-question narrative in JCMS (see below for walkthrough document). Please complete a narrative even if youth were not served during that quarter.

Annually – Complete program-level annual report (available at the end of each fiscal year)

Welcome to JCMS!

If, at any point, a definition is needed for data entry, please refer to JJI's webinar or the JCMS Codebook Program Definitions.

To access JCMS go to ncjis.nebraska.gov. You must have a Crime Commission Certificate on your computer to access JCMS. If you have not yet installed your certificate, follow the installation instructions you received with your certificate. If you need a certificate, contact JJI.

Click the "Login" button.

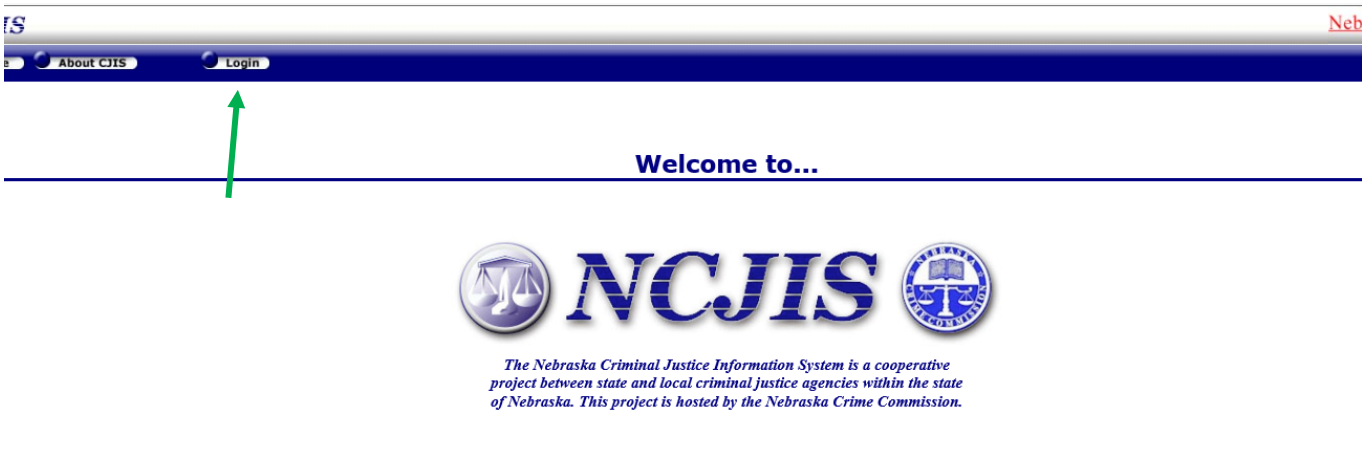

 $\overline{\text{Contac}}$ 

You will be prompted to select a certificate from the list of certificates you have on your computer – you may only have one, you may have more than one. If you report for multiple counties make sure you are picking the correct certificate. You will need to click on the certificate you intend to use.

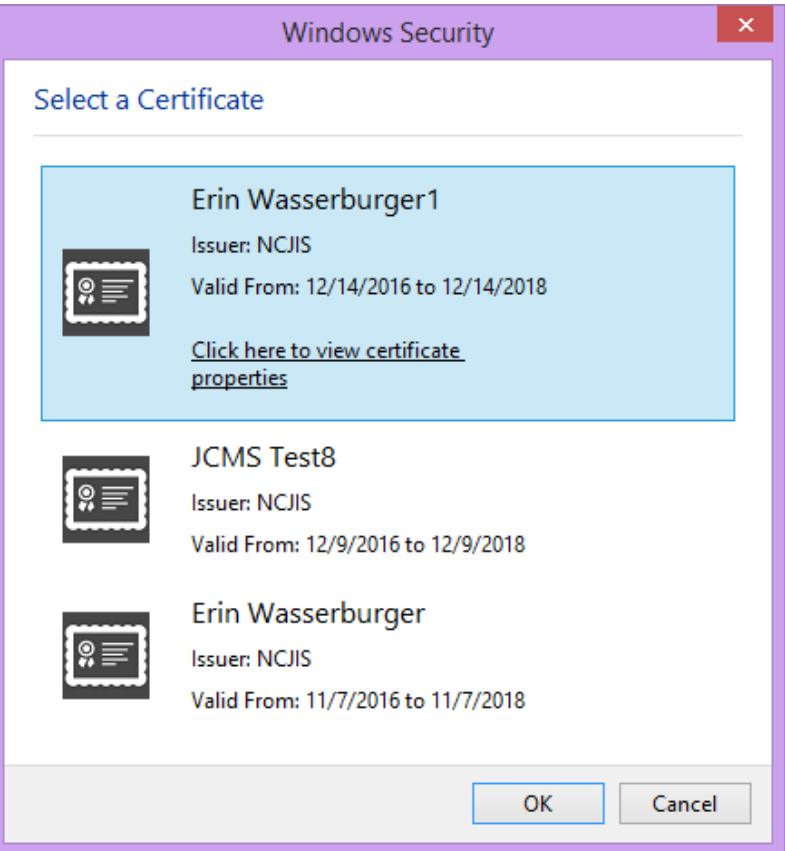

A new window will pop up to ask for a password to allow the certificate. This is the password that you created when you installed your new certificate (step 18 in the install process). Click allow when you have entered your password.

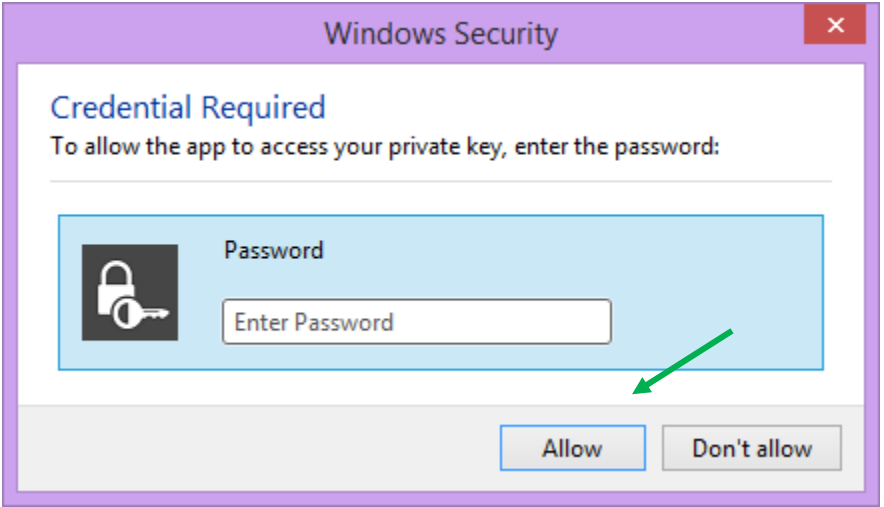

Enter your website password. This is not the import password you received with your certificate. It is the random number/letter/symbol password you received at the same time as your certificate. \*Passwords must be changed every 90 days. If you have been using JCMS for more than 90 days your password may be different from the one you initially received\*

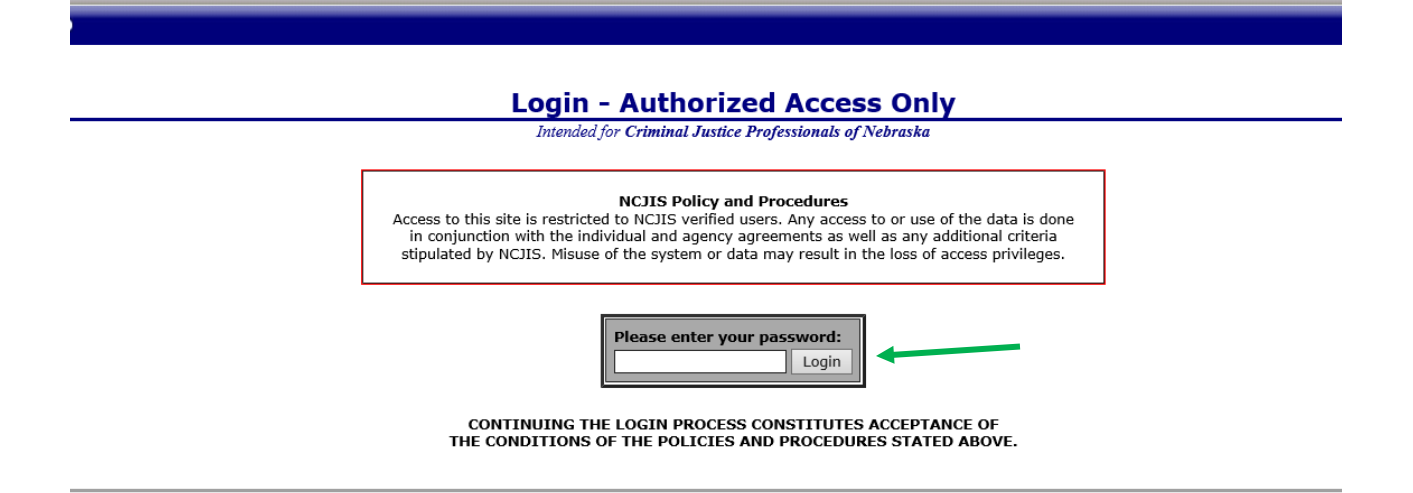

Click on JCMS in the middle column of the NCJIS home page.

### Data entry in JCMS

The first time you log in to enter data for Assessments, please start by selecting "Administrative". You can also go back to this step whenever you need to add/remove an assessment or service type offered by your program.

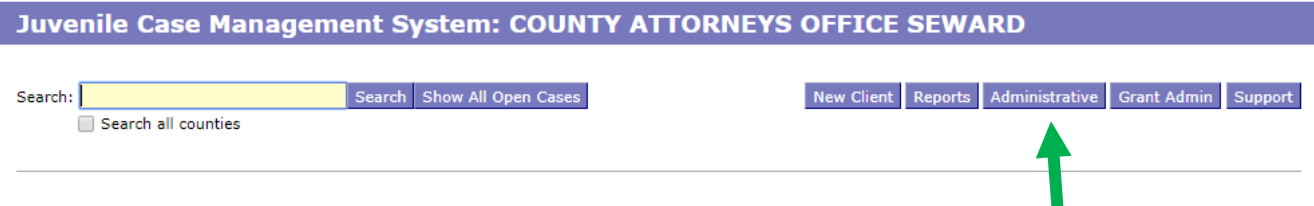

When selected, "Assessments" and "Services" tabs will be available. Please be aware that the green arrows show that these lists are continuous down the page and most are not pictured in this image. Some assessment and service types are selected automatically at default; please unselect/select only any/all types and services you administer.

#### **Juvenile Case Management System: COUNTY ATTORNEYS OFFICE SEWARD**

Case Management

#### **Administrative Functions** Diversion Office Contact Information Drug Tests Case Plan Assessments Services Select the Assessments administered in your office. **Assessment Types: Selected Assessment Type**  $\Box$ Arizona Assessment CRAFFT Screen  $\blacktriangledown$ Daniel Memorial - Community Resources  $\Box$  $\Box$ Daniel Memorial - Education  $\Box$ Daniel Memorial - Emergency & Safety  $\Box$ Daniel Memorial - Food Management  $\Box$ Daniel Memorial - Health Daniel Memorial - Housekeeping  $\Box$  $\Box$ Daniel Memorial - Housing  $\Box$ Daniel Memorial - Interpersonal Skills Daniel Memorial - Job Maintenance Skills  $\Box$  $\Box$ Daniel Memorial - Job Seeking Skills  $\Box$ Daniel Memorial - Legal Skills  $\Box$ Daniel Memorial - Leisure Activites Daniel Memorial - Money Mgmt &  $\Box$ Consumer Awareness Daniel Memorial - Personal Apperance &  $\Box$ Hygiene

#### Juvenile Case Management System: COUNTY ATTORNEYS OFFICE SEWARD

Case Management

#### **Administrative Functions**

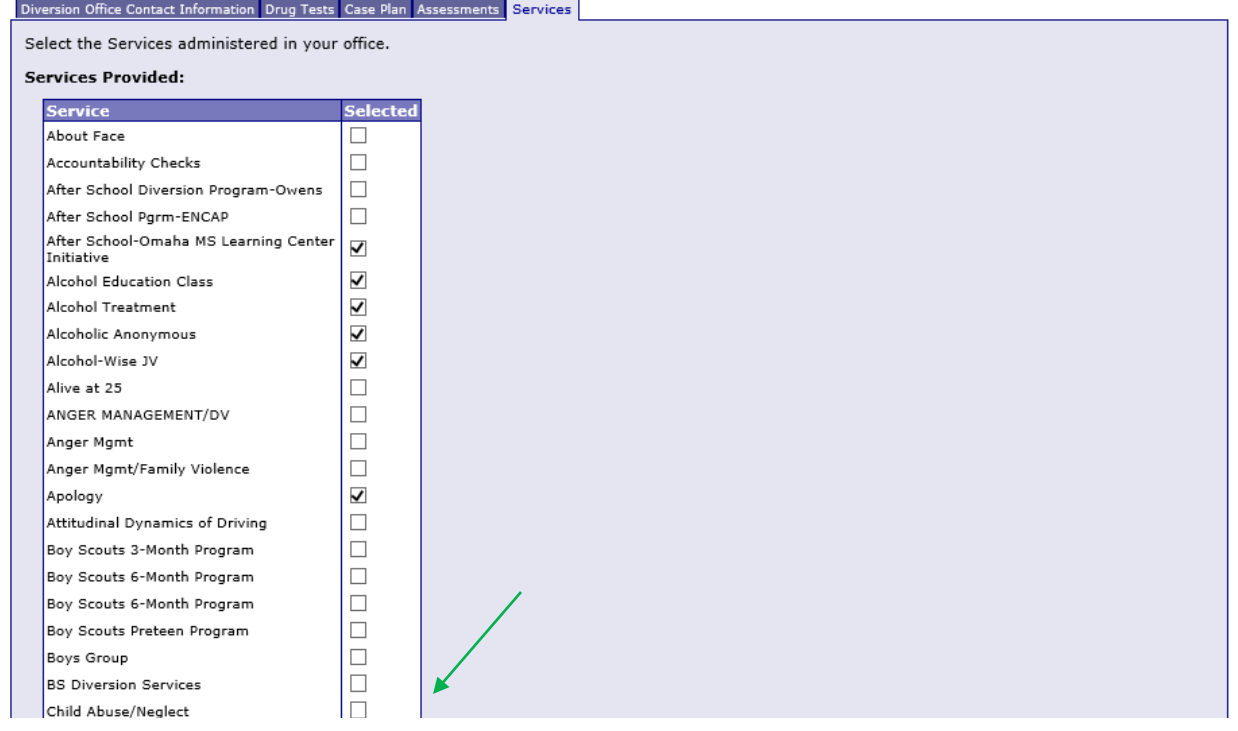

Once all types/services have been selected, continue on by selecting the "Case Management" button.

#### Juvenile Case Management System: COUNTY ATTORNEYS OFFICE SEWARD

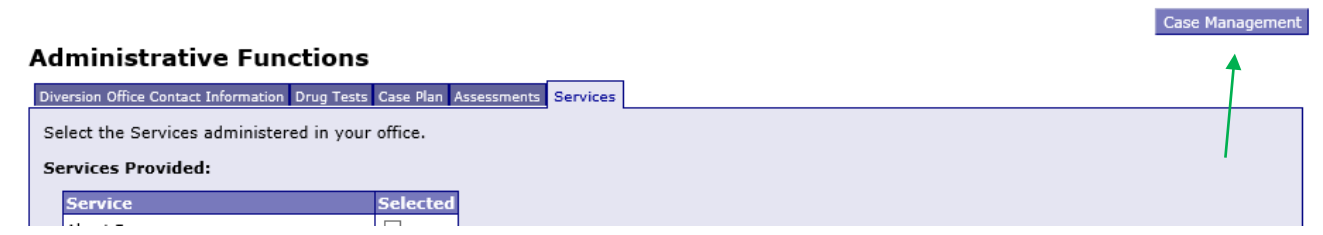

From there it will return to the client search page (search, see all open cases, or add a new client).

In order to create a new file for your youth, please select "New Client."

#### Juvenile Case Management System: COUNTY ATTORNEYS OFFICE SEWARD

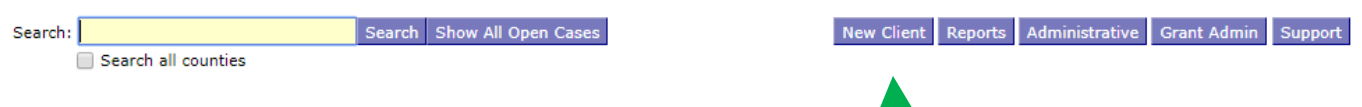

After clicking on the "New Client" button, a screen will pop up that asks for all the demographic information about the youth. All required sections are marked with an asterisk. The "Case Type" dropdown menu will show eligible programs by certificates. Be sure to choose the correct program for each youth, then click the "Save" button. This will create the intake and program screens for this program type. If your program does not have a formal referral process, the date of referral may be the same as the date of the assessment.

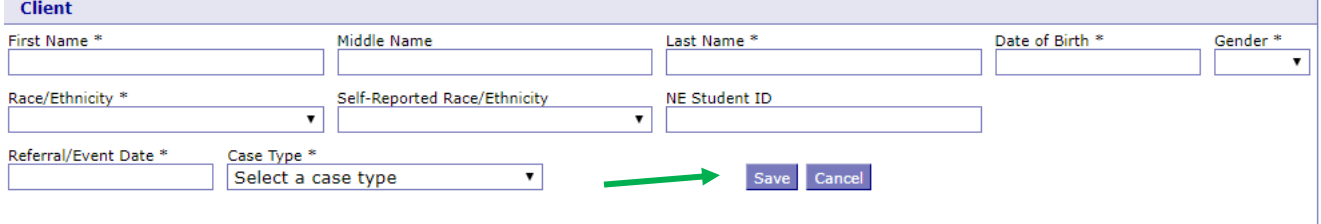

After you have successfully saved your information, the screen for data entry will appear. Here we want to fill out as many of the fields as possible. **All work is saved automatically.** Please note that "Date of referral to the Assessment program" **can** be the same as the date of the assessment, and it will have populated from being entered in with the client demographics

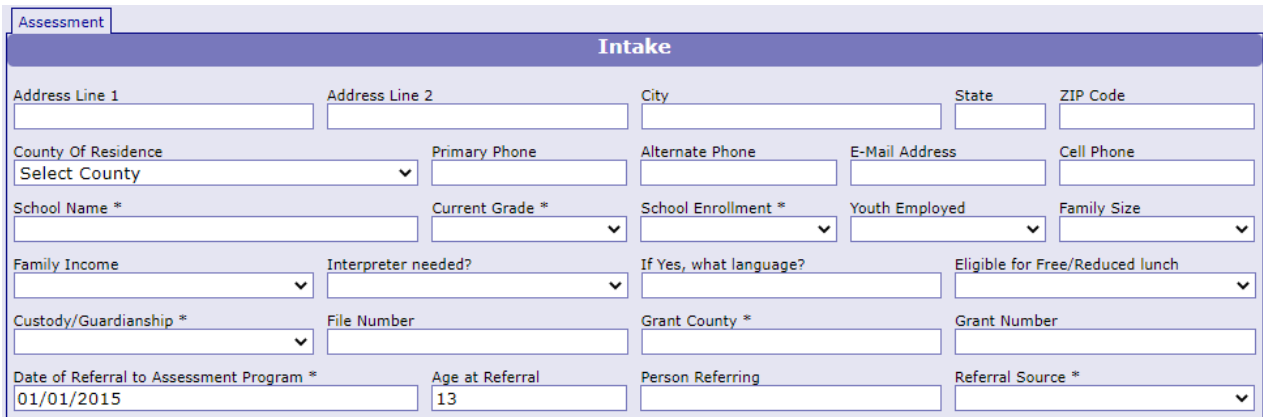

To add any charges/offenses that the youth has, click on the "Add Charges" button.

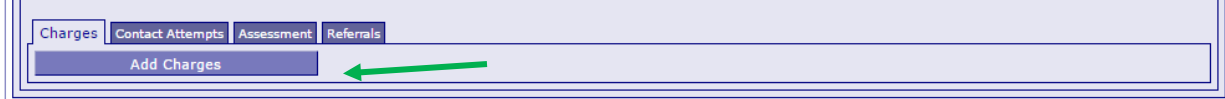

Please note, not all youth get arrested or detained for their charge. The "Statute" field will populate with relevant statutes and ordinances as you type, and will automatically populate the "Charge" field too. Provide as much information as possible, "Notes" box being available if needed. You can add additional charges as needed by clicking on the "Add Charges" button.

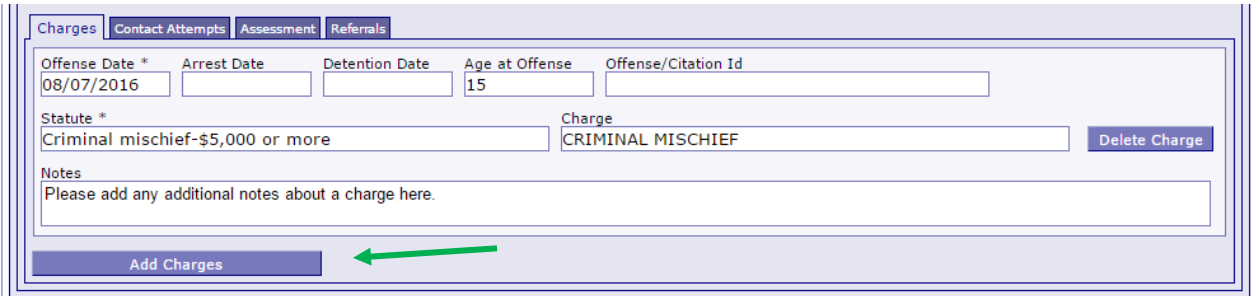

The next tab is for "Contact Attempts". Click on the button "Add Contact" to open the fields for contact attempts.

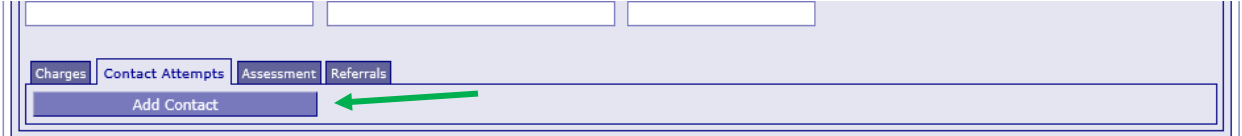

Please fill out all fields possible here, adding any/all additional "Notes" you may have for that contact attempt. You can add additional contacts as needed by clicking on the "Add Contact" button.

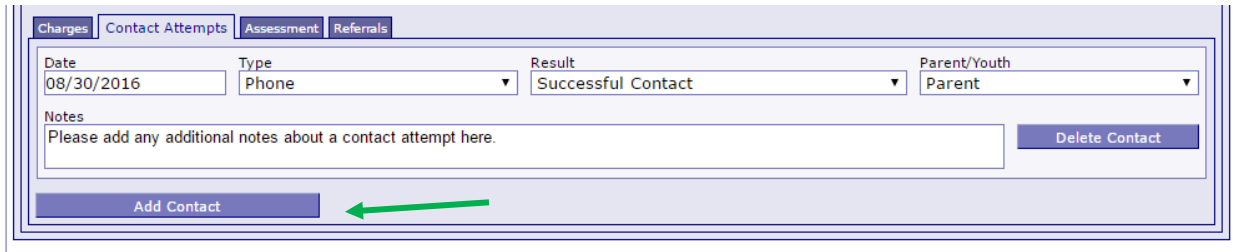

The next tab, "Assessment", is where the information specific to the assessment administered will be entered. Click the button "Add Assessment" to open these fields.

 $\mathbf{L}$ 

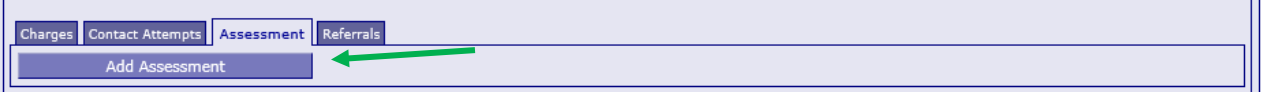

 $\Box$ 

These options for available assessments from selected in step 2, fall under "Assessment Type". Please remember to select all collateral contacts the occurred with the assessment as well. You can add additional assessments as needed by clicking the "Add Assessment" button.

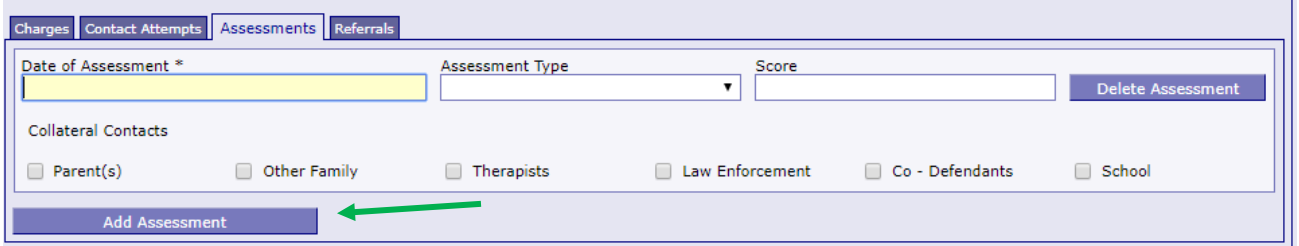

The final tab, "Referrals", is where any referrals made based on the assessment are entered. Click on the "Add Referrals" button to open these fields.

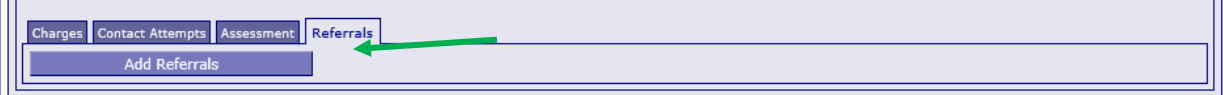

Please fill out all fields possible here, adding any/all additional "Notes" you may have regarding the referral. You can add additional referrals as needed by clicking on the "Add Referrals" button.

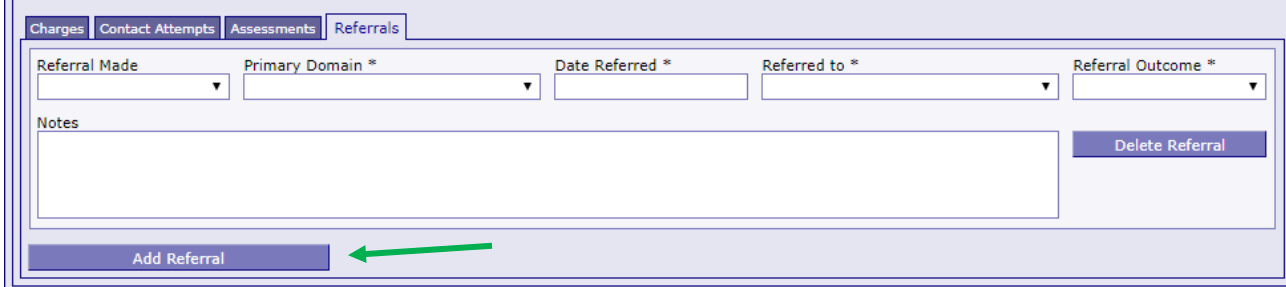

When it is appropriate the discharge the youth, please remember to complete the discharge section.

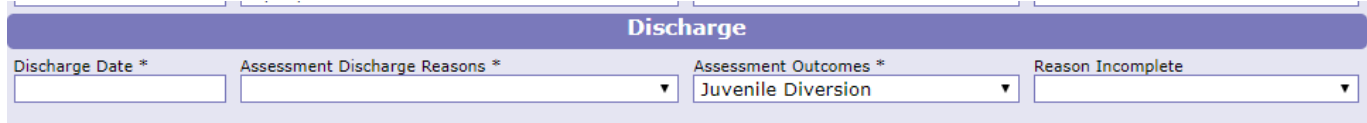

If you would like to test the screens and fields in JCMS without entering/altering data for a youth, please create **one** test youth for your program. Make sure that "JJI" apears in either the first or last name fields so that it can easily be recognized as a test case for data evaluation purposes. These test cases can be deleted at any point.

#### **Narrative entry in JCMS**

On the top of the page, click on the "Grant Admin" button. This will open up the three-question narrative screen.

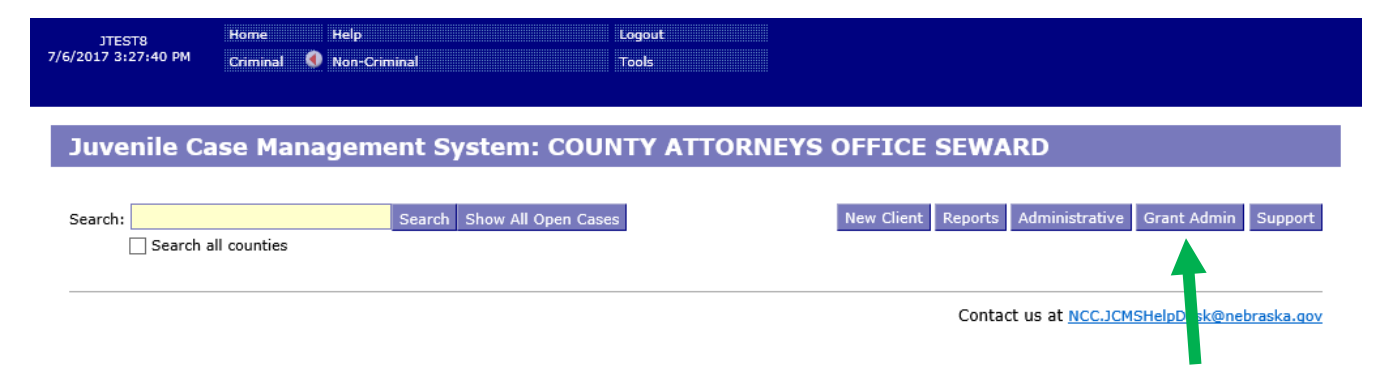

Please enter the grant and program information in the boxes at the top. You must select a program type before you will be able to save your narrative. Answer the three questions, then click the button "Submit Narrative". You will be able to go in and make changes to your narrative until it is certified by your county lead. There is a "Save Narrative" button which will save your current narrative and open a new, blank narrative. You will still need to submit your narrative for your county lead to certify it. You don't have to click "Save Narrative" for your work to save – the system automatically saves as you type.

Export My Narratives File Upload Case Management

#### **Grant Administration**

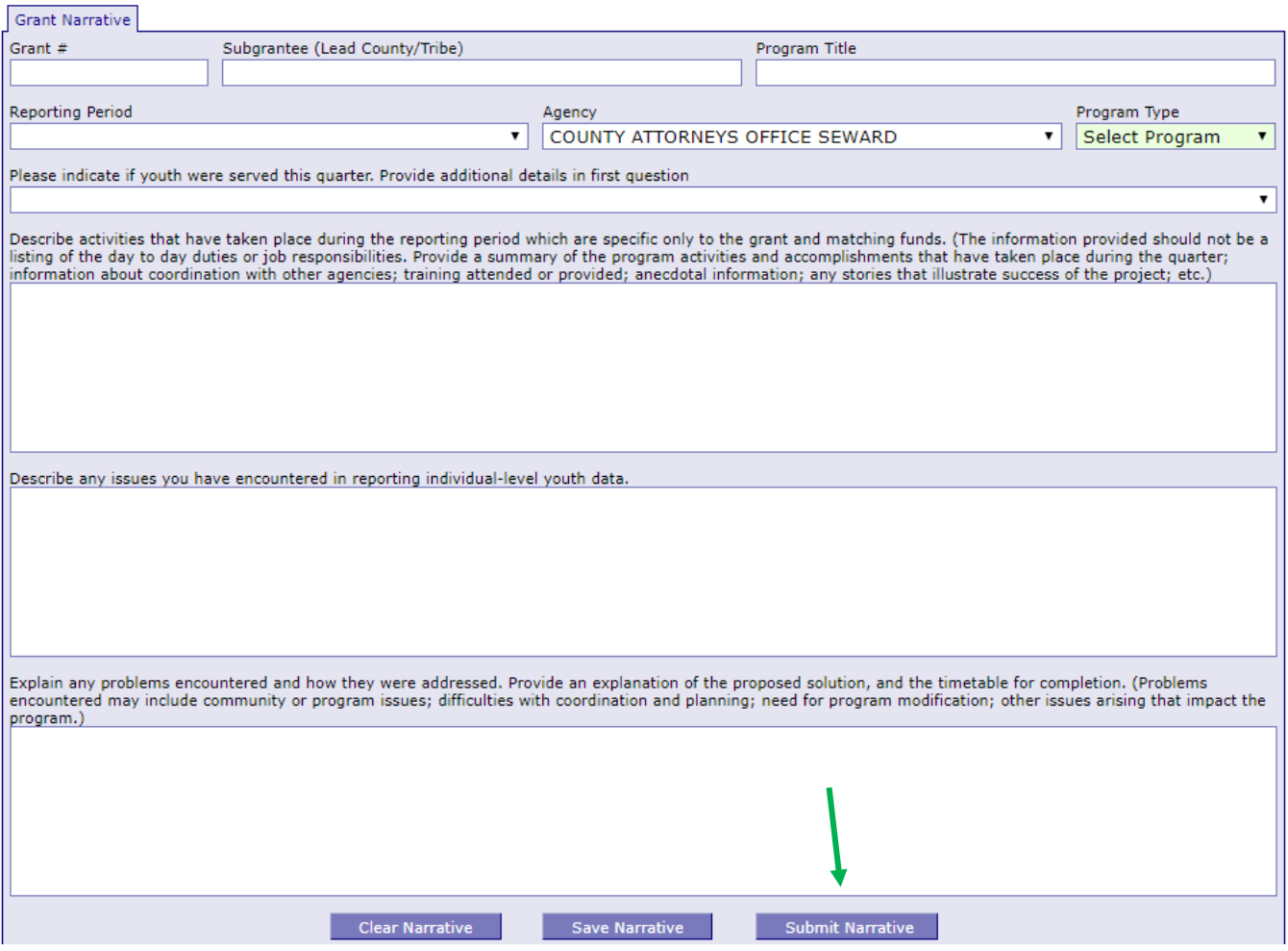

Note that all programs within your agency will be able to see all narratives. If you are going back in to make changes, please make sure you are in the correct narrative. The program and grant information will be at the top of each narrative, and the name of the program will be in the darker blue bar above the narrative

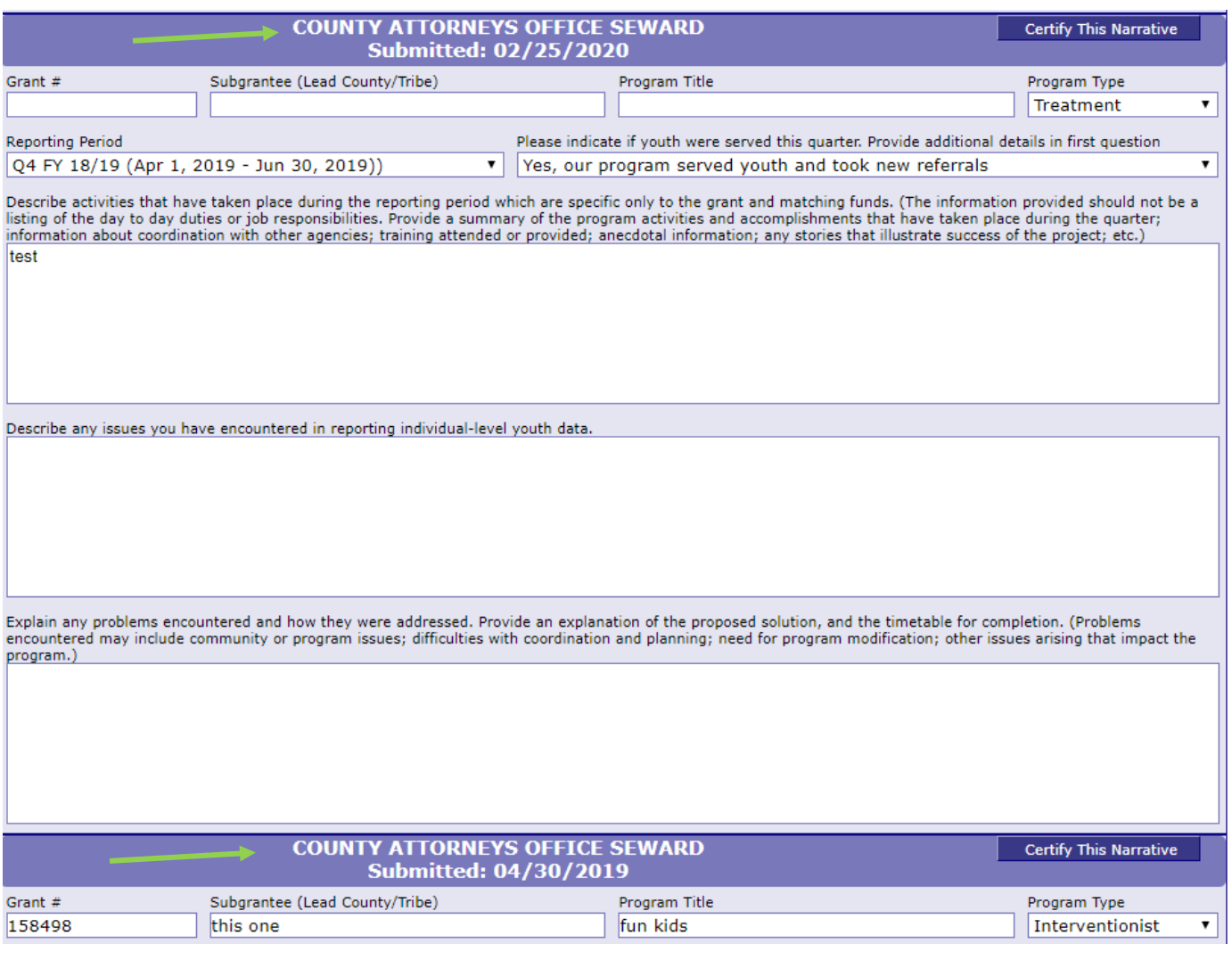

Once the county lead certifies the report, you will not be able to make any changes. You will still be able to see the narrative. The boxes will be blue, the font grayed out, and it will say the date it was certified in the darker blue bar.

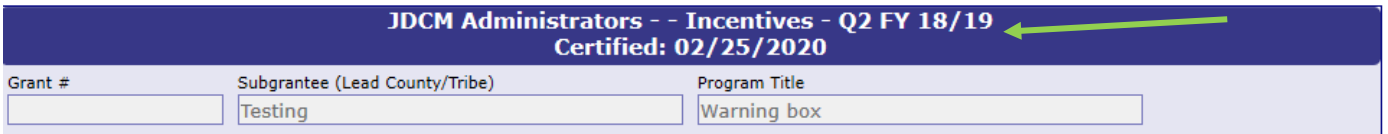

To return to the JCMS home page to enter youth data, click on the "Case Management" button at the top of the Grant Administration page. You can also export your narrative to an excel file by clicking on the button "Export My Narratives".

## Juvenile Case Management System: COUNTY ATTORNEYS OFFICE SEWARD

#### **Grant Administration**

**Grant Narrative** 

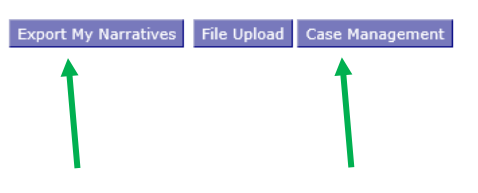